# **WINTM**

# **A USER'S GUIDE TO GETTING STARTED**

# **TABLE OF CONTENTS**

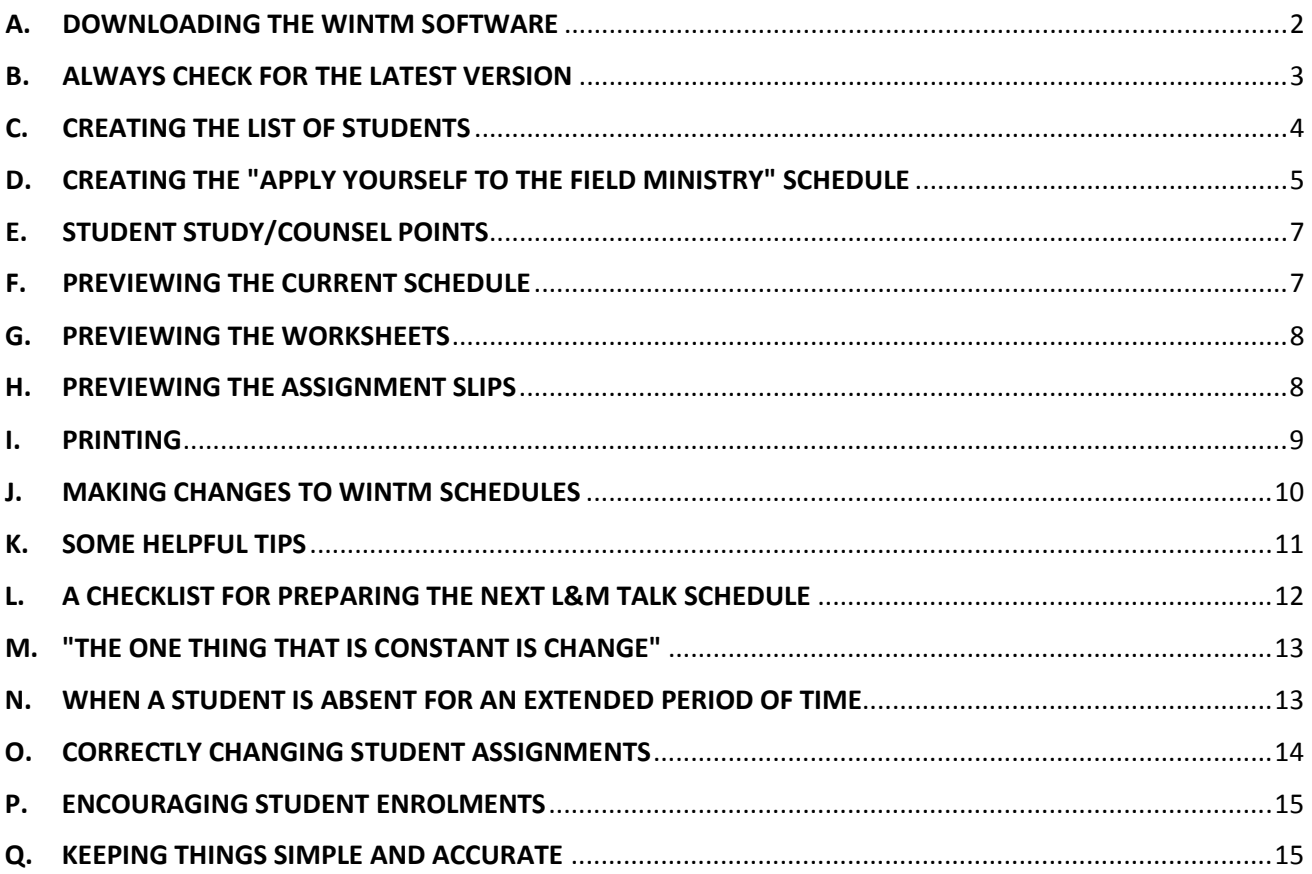

# **FOREWORD**

The WINTM software comes with its own Help Menu, which can also be printed out. The WINTM Help menu is very clear and helpful in providing the new user with an explanation of the various functions of WINTM. In no way is this document to be seen as a replacement of the WINTM Help Menus, but as a complement to it.

This document is designed to guide the *novice* user in setting up the WINTM application in an easy and orderly manner. Beyond that point, this guide will also assist the person responsible for generating future L&M assignments.

**Please Note:** This User Guide is a reflection of how one congregation might use WINTM, while another congregation may prefer to change some options to suit their specific needs.

# <span id="page-1-0"></span>**A. DOWNLOADING THE WINTM SOFTWARE[1](#page-1-4)**

If you have already downloaded the latest version of WINTM, please skip to the next topic, ["B.](#page-2-0) [ALWAYS CHECK FOR THE LATEST VERSION"](#page-2-0) on page [3.](#page-2-0)

The *suwintm.exe* is the Set-Up-WINTM program that installs WINTM. Search on "WINTM" in your browser and download it, or you can download it by clicking on either of these links [www.tswintm.com](http://www.tswintm.com/) or [www.tswintm.org.](http://www.tswintm.org/) 

If you select the "Wintm / Tswin / Ta1ks Support Page>", you should see a screen display as shown in [Figure 1](#page-1-1) (the red arrow indicating the latest version of WINTM). Select the "English" option (or the desired language).

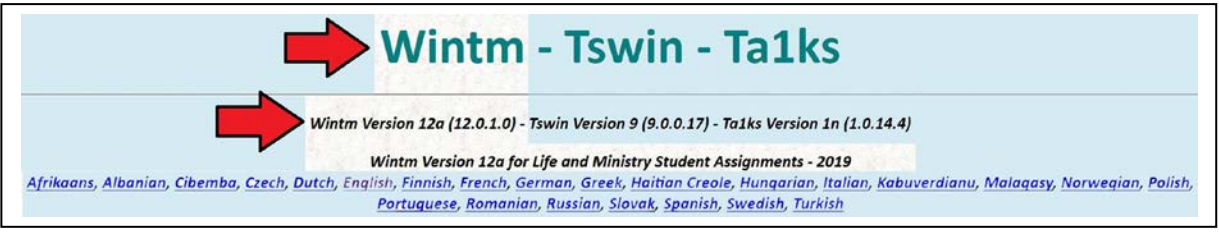

*Figure 1 - WINTM software to be downloaded. Note the latest version is always shown here.*

<span id="page-1-1"></span>**Alternatively**, you can select the "English - Wintm Version 12a. suwintm.exe (347k), Wintm is for the Life and ..." option as typically shown below in [Figure 2.](#page-1-2)

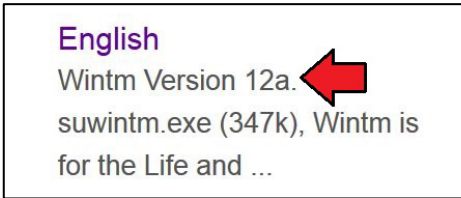

*Figure 2 - WINTM software - Alternate English download option. Note the latest version is also shown as indicated by the red arrow.*

<span id="page-1-2"></span>If you selected the above option, the next screen display (partially shown) will appear as shown in [Figure](#page-1-3) 3. Click on the link shown beneath the red arrow.

<span id="page-1-3"></span>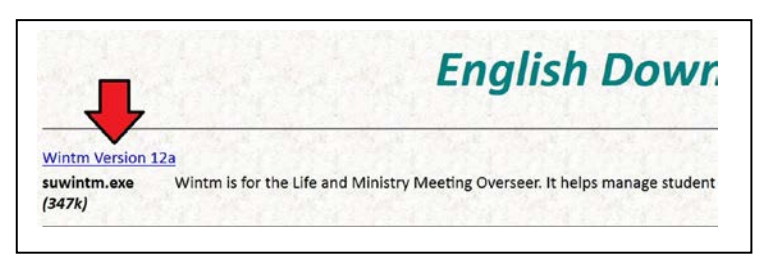

*Figure 3 - WINTM software ready to be downloaded onto your PC*

<span id="page-1-4"></span>**<sup>1</sup>** All the instructions in this guide are specific to PC users running Windows.

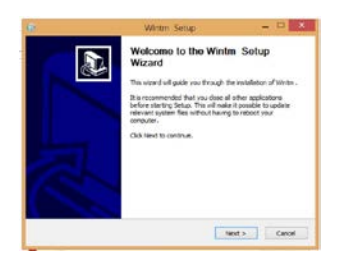

#### <span id="page-2-1"></span>*Figure 4 - The WINTM Setup display*

Your copy of "*suwintm.exe"* would typically be saved to your "downloads" folder. Open this folder and click on "*suwintm.exe"*.

The screen will then show the "Welcome to the Wintm Setup Wizard" display as shown in [Figure 4.](#page-2-1) Select the "Next" button and follow the prompts.

It's recommended you install the program in the default location of C:\WINTM.

#### **Experiencing a problem downloading WINTM?**

If you are advised of a potential malware infection please use the following link <https://www.tswintm.com/wintmfaq.htm> to display the FAQ, "What antivirus should I run with Wintm?"

**Alternatively**, if your antivirus software is not Windows Defender and it suspects that *suwintm.exe* is potential malware<sup>[2](#page-2-3)</sup>, it may automatically quarantine it. To overcome this open your antivirus software and either move it out of quarantine, or specify that *suwintm.exe* is an exception and should be downloaded without any further detection issues.

# <span id="page-2-0"></span>**B. ALWAYS CHECK FOR THE LATEST VERSION**

**How do you know if you have the latest version of WINTM?** There are two things you need to check:

1. Start WINTM and on the Action Panel select the "HELP"option. A drop down menu will appear and select "About Wintm" as shown below in [Figure 5.](#page-2-2)

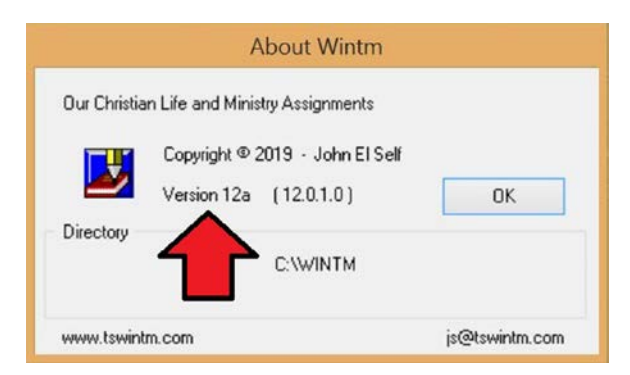

*Figure 5 - The About Wintm display. The red arrow is showing the current version number.*

- <span id="page-2-2"></span>2. Exit from WINTM and compare it with the version number discussed in [Figure 1](#page-1-1) on page [2.](#page-1-1)
- 3. If they differ then download the latest version as shown in [Figure 1,](#page-1-1) [Figure 3](#page-1-3) and [Figure 4](#page-2-1) as discussed on pages [2](#page-1-1) and [3.](#page-2-1) When they are identical then quit out of your browser and restart the latest version of WINTM.

<span id="page-2-3"></span>**<sup>2</sup>** This is a false alarm when it implies that "suwintm.exe" is infected with a "TR/Dropper.Gen" virus.

# <span id="page-3-0"></span>**C. CREATING THE LIST OF STUDENTS**

Assuming the latest version of WINTM software has been successfully installed on your Windows based PC, start by enrolling all the students who will deliver assignments**[3](#page-3-1)** .

**Don't forget the Assistants!** There may also be those who are willing to assist as a "householder", but as yet feel they are not ready to be a student<sup>[4](#page-3-2)</sup>. They can be enrolled purely as an "Assistant", and later encouraged to become a student handling "easier" assignments such as the "Initial Call".

1. From the Windows screen, select the WINTM icon to display the Action Panel as shown below:

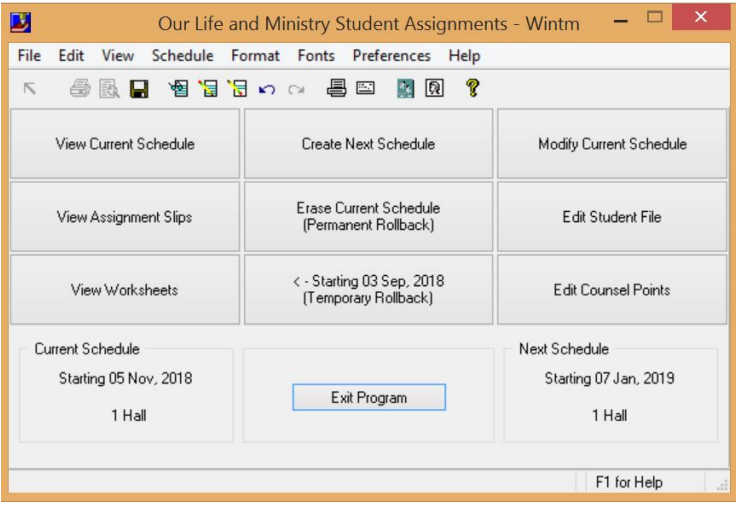

*Figure 6 - The WINTM Action Panel (or HOME) display*

- 2. If **ALL** the students have already been enrolled then skip to the next topic ["D.](#page-4-0) [CREATING THE](#page-4-0)  ["APPLY YOURSELF TO THE FIELD MINISTRY"](#page-4-0) SCHEDULE" on page [5.](#page-4-0)
- 3. From the display select the "Edit Student File"
- 4. For each new student select the "New Student", and complete the various boxes (fields) as follows:
	- a. "First Name", then "Last Name"
	- b. If this student is a member of a family who are also to be later enrolled, then select the "Families" button<mark><sup>[5](#page-3-3)</sup></mark>, which will display the "Family Groups" database<sup>[6](#page-3-4)</sup>. Select "New Group". A new Family Group number will appear in the small box in the top right hand corner for that family. All the other members of that family will use this same Family Group number.

<span id="page-3-1"></span>**<sup>3</sup>** The minimum number of students supported by WINTM is 16. If the number of students is below this total, then "pseudo students" should be created and suspended in the interim until new students replace them.

<span id="page-3-2"></span>**<sup>4</sup>** Refer to ["P.](#page-14-0) [ENCOURAGING STUDENT ENROLMENTS"](#page-14-0) on page [15.](#page-14-0)

<span id="page-3-3"></span>**<sup>5</sup>** The purpose of this option is recognise each member of a family so that no more than one family member will be assigned a part on the same night in any Hall.

<span id="page-3-4"></span>**<sup>6</sup>** If another member of this family is already displayed, then simply add the student's name to that existing Family Group.

- c. Where possible, supply a contact phone number**[7](#page-4-1)** for the student, as well as their email address. **[8](#page-4-2)**
- d. We need to specify some personal details about the student as this will affect the kind of parts that can be assigned to them.
- e. When assigning these parts please follow the instructions as outlined in the guideline, **"Instructions for Our Christian Life and Ministry Meeting"**, paragraph 4: "Apply Yourself to the Field Ministry".**[9](#page-4-3)**
- f. On the right hand side of the screen display, indicate the student's gender**[10](#page-4-4)**. If the student is a male, then two further boxes will appear on the right hand side to indicate if they are a "Ministerial Servant" or an "Elder". If the brother is neither then leave both blank. Below these boxes is a "Suspend" box which allows the L&M Meeting Overseer to suspend the assigning of parts to that student.
- g. On the left hand side of this display, you will notice that only brothers can be assigned a "Bible Reading" and/or a "Talk" (Discourse) part depending upon their ability. Irrespective of which boxes are displayed, they indicate the type of parts to be assigned to that student.
- h. Along the bottom left hand side of this display, is an "Unavailable Weeks" box. This option allows the student to be excluded from a talk assignment for the specified weeks. Once the last "unavailable week" has passed then the student will automatically become available for a talk assignment.
- 5. If you choose to edit an existing student, the aforementioned display will appear and show each of the various talk assignments and the date assigned. It also shows in which hall those assigned parts were or are to be given.

Alternately, if you select "View" from the Action Panel, and then "Student Lists" and "All Students", a complete summary of all the students (in Last Name order) will be displayed showing the aforementioned information.

# <span id="page-4-0"></span>**D. CREATING THE "APPLY YOURSELF TO THE FIELD MINISTRY" SCHEDULE**

When the "Create New Schedule" is selected from the Action Panel, WINTM is designed to automatically assign each student a part for the next two months (or one month if specified) based upon the criteria entered in their Student File**[11.](#page-4-5)**

Alternately, the L&M Meeting Overseer can override this feature and manually assign each student to a part (refer item [3.e.iv](#page-5-0) on page [6\)](#page-5-0).

Select the WINTM icon to display the Action Panel (if not already displayed).

- 1. From the display select the "Create Next Schedule".
- 2. The "Select Start Date for the New Schedule" display panel will appear, showing the next start date.

<span id="page-4-1"></span> $\overline{a}$ **<sup>7</sup>** The assistant's phone number (if applicable) is shown on the student's assignment slip so the student can contact them. Likewise the assistant will also see the student's phone number on their copy of their assignment slip.

<span id="page-4-2"></span>**<sup>8</sup>** The email address permits the student to be contacted about their assignment if required.

<span id="page-4-3"></span>**<sup>9</sup>** Refer Kingdom Ministry 5/97 p.2.

<span id="page-4-4"></span>**<sup>10</sup>** The "Child", "Youth" and "New" student boxes are optional and are not currently used.

<span id="page-4-5"></span>**<sup>11</sup>** The success of this time saving feature is entirely dependent upon the accuracy of this information.

- <span id="page-5-5"></span><span id="page-5-4"></span>3. Also appearing is the "Preferences" option. Select this option and the "Scheduling Preferences" will be displayed:
	- a. The number of halls will be shown as well the current setting. You can change it by selecting the required box number,
	- b. There are three more boxes listed below it, "Observe Delays in Student file when Scheduling"; "Spread Family Assignments" and "Schedule Some Students Only in the Main or Auxiliary Halls". The initial default value is to have each one of them "ticked". Depending upon how many halls have been specified, it could impact the latter option.
	- c. Beneath the three boxes is "Omit Bible Reading in Auxiliary Halls". The initial default value is "unticked" (or disabled) although this option is rarely used nowadays.
	- d. When this panel has been completed, select "OK" to continue.
	- e. The next display has the heading "Edit assignments to match workbook or click Updates".
		- At the top left hand corner is the "Updates" button. Press this to check for any Workbook updates and adjust the proposed assignments if needed**[12](#page-5-1)**. *Failure to perform this step could create assignment problems*.
		- ii. The display also shows the three parts**[13](#page-5-2)** in the "Apply Yourself to the Field Ministry" portion of the L&M Meeting. At this point, verify if there is an Assembly or a Circuit Overseer's visit on any of these dates. If so, highlight the appropriate box for either or both dates. You will notice that the week of an Assembly will be removed from the display as there are no other meetings for that week. If the visit of the Circuit Overseer is expected on one of these dates, then only the Main Hall will have students assigned a part.
		- iii. On the bottom of the left hand side of this display are two more boxes. If only one month of assignments are required then select this box.
		- iv. Also, there is a "Create Blank Schedule" box. If you choose to select this option then WINTM will not automatically select students (and any assistants) for those weeks. Opting for a "Blank" schedule will allow the L&M Meeting Overseer to manually select the students (and any assistants). Either way, WINTM will check the assignments with the student file for any irregularity. If a possible "problem" is detected it will assign the part to the student, but show that student's name**[14](#page-5-3)** in red to alert the L&M Meeting Overseer of a possible issue with their assignment.
- <span id="page-5-0"></span>4. If you opt to allow WINTM to automatically allocate the parts to the students then you can check the result by selecting "View Current Schedule" from the Action Panel.

To modify the assigned parts, select "Modify Current Schedule". You will be presented with a panel entitled "How to Use the Schedule Editor – F1 for more details". It will describe the keystrokes to make the necessary changes and to exit this step.

- <span id="page-5-6"></span>5. If you opt to manually assign the student parts, then the screen will display ALL the meeting parts with a red "blank" in place of the student's name.
	- a. Click on the "blank" once and it will disappear. Repeat this keystroke and a panel will appear entitled "Select replacement for – (the part)". The list of eligible students is usually displayed sorted by the student's surname, although you can opt for next sequence showing only

<span id="page-5-1"></span>**<sup>12</sup>** This step will check to see if the parts listed in the L&M Workbook are the same as those showing in WINTM. If they have changed then the update will synchronise WINTM to match it. **It does not check for updates to the software.**

<span id="page-5-2"></span>**<sup>13</sup>** The Bible Reading assignment is handled separate to this display.

<span id="page-5-3"></span>**<sup>14</sup>** The same process is performed for an assistant if applicable.

those who are eligible to do this part. To assist you the sister's names are shown in red and the brothers in blue. Make sure that no names left in red are showing on the Current Schedule which could be in conflict with the guidelines mentioned in footnote [#16](#page-6-2) on page [7.](#page-6-3)

- b. The list of students displays the date this part was recently assigned to them as well the date they were assigned to give a different part. By viewing this list you can see who is due to give this part. By clicking on a student and then the "OK" button the student's name will appear on the Current Schedule.
- c. Where applicable use a similar process is to assign the student an assistant.
- d. Repeat this process until all students (and any assistants) have been assigned.
- e. If you wish to temporarily skip an assigned part, click on the "Blank" button and the Current Schedule will remain unchanged. To assign the part at a later time, repeat the step described above.
- <span id="page-6-7"></span>6. Once you have completed all the assignments and satisfied with the selections, you will need to SAVE the work by pressing the [Esc] key. To cancel the changes use the right mouse button**[15.](#page-6-4)**

# <span id="page-6-0"></span>**E. STUDENT STUDY/COUNSEL POINTS**

<span id="page-6-2"></span>As from January 2019, all students will be assigned a study/counsel point as shown in the "Apply Yourself to Reading and Teaching" brochure.**[16](#page-6-5)**

Students who have been assigned the Bible Reading or a part in the "Apply Yourself to the Ministry" segment will need to review the L&M Workbook for that week. Each talk will display the counsel point they will be counselled upon. The student assignment slips will not normally show the study point as it is readily available in the L&M Workbook. However, it can be shown **if both of the following are true**:

- 1. The Study Points option in Printing Preferences is enabled or ticked for assignment slips**[17](#page-6-6)**.
- 2. A point has been assigned for that week/assignment which could happen in two ways:
	- a. The Updates button was clicked.
	- b. A point was manually assigned.

Following the student's talk the L&M Chairman will make a short comment on the student's proficiency in mastering that study point. The student should then make a note of the date in the "Record Your Progress" section of their personal copy of the brochure.

#### <span id="page-6-1"></span>**F. PREVIEWING THE CURRENT SCHEDULE**

At this point you should preview and check the forthcoming "Current Schedule" which is usually placed on the Congregation's Notice Board.

From the Action Panel select "View Current Schedule" which will display,

<span id="page-6-4"></span> $\overline{a}$ **<sup>15</sup>** If you need to make subsequent changes to the schedule, return to the Action Panel and select "Modify Current Schedule".

<span id="page-6-5"></span><span id="page-6-3"></span>**<sup>16</sup>** Please refer to topic 7 in the "Instructions for Our Christian Life and Ministry Meeting" Guideline.

<span id="page-6-6"></span>**<sup>17</sup>** If the student's assignment slip shows their study point it will help them to identify their assignment as shown in the workbook. This is helpful where there are multiple parts featuring the same approach (e.g. First Initial Call, Second Initial Call, Third Initial Call, etc.).

- the dates for each forthcoming L&M Meeting, and
- the assigned parts, and
- the students (and if any assistants) assigned to give them.

Once you are satisfied with the accuracy of this document, you can return to the Action Panel by clicking on the  $\blacksquare$  icon at the top left hand corner of the screen or press the [Esc] key.

#### <span id="page-7-0"></span>**G. PREVIEWING THE WORKSHEETS**

The assigned L&M Chairman will require a printed copy of the L&M Meeting Worksheet for that week showing the assigned student parts. Consequently, it is essential to preview and check that each student is correctly shown.

From the Action Panel select "View Worksheets" which will display,

- the week beginning dates for each forthcoming L&M Meeting,
- the Main Hall, or any secondary hall, or All Halls.

Click on the "Main Hall" or the desired "hall", and select the "Preview" button.

The Worksheet should display the following information for each student part:

- the week beginning date and the Hall location,
- the name of the student and their assigned part,
- the assigned counsel point,
- the allowed time along with a notation space in respect of "Timing".

When you have completed this step, return to the Action Panel by clicking on the  $\blacksquare$  icon at the top left hand corner of the screen or press the [Esc] key.

Before you decide to print copies of the Worksheets, please review Figure 9 - [Handy Print Tip -](#page-8-1) [Adobe PDF file](#page-8-1) on page [9.](#page-8-1)

#### <span id="page-7-1"></span>**H. PREVIEWING THE ASSIGNMENT SLIPS**

 $\overline{a}$ 

From the Action Panel select "View Assignment Slips", and a new panel entitled "Select Slips" will be displayed listing the forthcoming meeting dates.

For the time being ignore the details shown down the right hand side of the display**[18](#page-7-2)** and click on a week and then the "OK" button.

This will display a formatted copy of the S-89-E form for each of the student assignments for that week's meeting. **[19](#page-7-3)**

<span id="page-7-2"></span>**<sup>18</sup>** It is recommended that you do not alter the Top and Left Margin settings at this stage. Also, leave the Trim Guide selected if you have access to a guillotine or some other trimming device.

<span id="page-7-3"></span>**<sup>19</sup>** If a part requires an assistant and the contact phone numbers for both the student and the assistant have been entered into their respective "Student File" records, then their phone numbers will appear on their respective assignment slips.

To preview all the assignment slips, click on the "Select All" button and all the student assignment slips will be displayed.

Scroll down the screen to preview and check each of the student assignment slips. To return to the Action Panel, either click on the  $\blacksquare$  icon at the top left hand corner of the screen or press the [Esc] key.

Before you decide to print copies of the Student Assignment Slips**[20](#page-8-2),** please review [Figure 10](#page-9-1) - [Printing Student Assignments Slips](#page-9-1) under the topic on page [10.](#page-9-1)

#### <span id="page-8-0"></span>**I. PRINTING**

 $\overline{a}$ 

As shown below, along the top of the Action Panel display there are several icons which perform various functions, including the printer icon (as shown by the arrow).

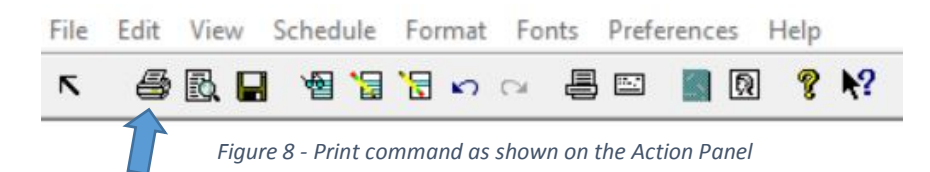

To print a copy of the Current Schedule**[21](#page-8-3) ,** Worksheets or Assignment Slips being displayed on the screen select the printer icon. The Windows print display will appear along with its usual print function options.

<span id="page-8-1"></span>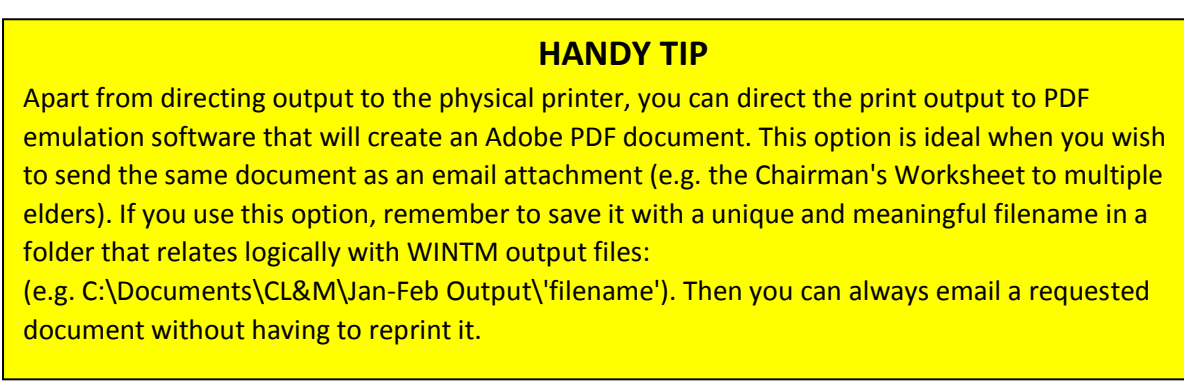

*Figure 9 - Handy Print Tip - Adobe PDF file*

<span id="page-8-2"></span>**<sup>20</sup>** This includes the need to reprint individual assignment slips for students who misplace them, or where a replacement student is reassigned to give a talk.

<span id="page-8-3"></span>**<sup>21</sup>** You can also print various schedules, etc. by selecting the View option and then the desired item.

#### **HANDY TIP WHEN PRINTING STUDENT ASSIGNMENT SLIPS**

When you print the assignment slips, keep in mind that initially WINTM will only generate the "Student" assignment slips. To provide their Assistants with an assignment slip you need to repeat the same process, but make sure you select the "Assistants" option (just beneath the "Trim Guide" option).

The Assistant's assignment slip will appear to be an identical copy of the Student's slip except for these two details:

- It will show the Student's contact phone number and
- The capitalised word "**ASSISTANT**" near the centre of the slip.

This may cause some confusion when all the assignment slips are being handed out to the assigned students and their assistants. To overcome this possible situation, the following suggestion is made:

- 1. First print the "Student" assignment slips on **white** paper and manually highlight the Student's names with a contrasting coloured highlighter pen.
- 2. Then print the "Assistant" assignment slips on **coloured** paper and using the same highlighter pen, manually highlight the Assistant's name along with the word "ASSISTANT".

*Figure 10 - Printing Student Assignments Slips*

# <span id="page-9-1"></span><span id="page-9-0"></span>**J. MAKING CHANGES TO WINTM SCHEDULES**

On the Action Panel there are two commands we have not discussed. They are:

- **"<- Starting** 07 Jan. 2019 **(Temporary Rollback)"** (which can change to read) **"Starting** 04 Mar. 2019 **-> (Return from Rollback)"[22](#page-9-2)**
- **"Erase Current Schedule (Permanent Rollback)"**

For the purpose of explaining this concept, we will assume the congregation is already using the **current** L&M Meeting schedule (e.g. January-February), and the **next** schedule (March-April) will either be in a state of preparation or completion (i.e. when the new assignment slips are ready to be, or have been handed out to the students). **[23](#page-9-3)**

**Please note**: The **"Create Next Schedule"** in the centre top of the Action Panel will always create a fresh schedule. Consequently WINTM will always have up to two editions in existence, the "Current Schedule" and the "Previous Schedule".

The latest edition will be the "Current Schedule" even though there may be an existing "previous" edition. You can always temporarily roll back or access the "Previous Schedule" and then return to the "Current Schedule". If there is a need to change the "Previous Schedule", select the **"<- Starting**  07 Jan. 2019 **(Temporary Rollback)"** command to perform a temporary rollback to the period of January-February.

<span id="page-9-2"></span>l **<sup>22</sup>** The dates shown here are sample dates and will typically change during the year.

<span id="page-9-3"></span>**<sup>23</sup>** The recommended minimum time for students to receive notice of their assignments is 3 weeks.

Once the changes or updates have been made and saved to the **previous** schedule (i.e. January-February), to return to the **"current"** schedule (March-April) select the **"Starting** 04 Mar. 2019 **-> (Return from Rollback)"** command to return from the temporary rollback. When this has been done, WINTM will make all further changes to the **"current"** schedule.

The **"Erase Current Schedule [Permanent Rollback]"** permanently erases an edition of WINTM**[24](#page-10-2)**.

- If you decide to erase the "Current Schedule" (e.g. January-February), you will be see a warning panel that reads "Are you sure you want to erase the current schedule and return to the schedule starting with 05 Nov, 2018?" You will need to use either the "Yes" or "No" button.
- If you decide to erase the "Current Schedule" (e.g. January-February) during a temporary rollback, you will be see a warning panel that reads "This operation is not available during a Temporary Rollback. Return from the Rollback first." Press the "OK" button.
- If you decide to erase the "Next Schedule" (e.g. March-April) for whatever reason, you will be see a warning panel that reads "Are you sure you want to erase the current schedule and return to the schedule stating with 07 Jan, 2019?" You will need to use either the "Yes" or "No" button.

# <span id="page-10-0"></span>**K. SOME HELPFUL TIPS**

 $\overline{a}$ 

1. Use the **"Help"** option (as shown below in [Figure 11\)](#page-10-1) to the right of the "Preferences" option. Using this option will display the Help "Summary", "Index", "Context Help" and "About Wintm" support features.

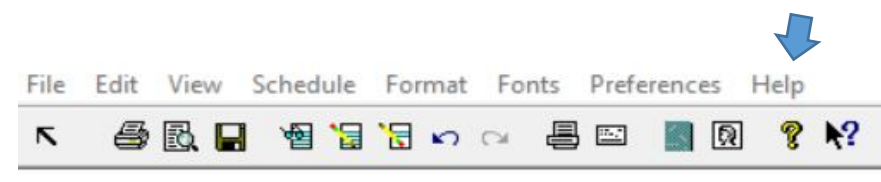

*Figure 11 - WINTM Commands as shown at the top of the Action Panel*

<span id="page-10-1"></span>Referring to [Figure 11](#page-10-1) above, click on the "?" icon to read the "About WINTM" details. The "N?" icon is the "Context Help Command" which will help with a relevant Help topic**[25](#page-10-3)**.

<span id="page-10-5"></span>2. Before experimenting with the **"Format"** command as shown in [Figure 11,](#page-10-1) please remember the old maxim, "if it ain't broke, don't fix it".

If you must change the **format** and/or **fonts** of either the "Schedule" or "Worksheets",**[26](#page-10-4)** make sure to keep a copy of the original settings beforehand. Doing this will allow you to reset the settings to their original values once you discover the original format or fonts were reasonably acceptable.

<span id="page-10-4"></span>**<sup>26</sup>** If the format is changed for the Worksheet, there is a "Restore Defaults" option.

<span id="page-10-2"></span>**<sup>24</sup>** There is another command within the FILE option, called "Remove Old Files" which erases obsolete files as opposed to the erasing of Schedules.

<span id="page-10-3"></span>**<sup>25</sup>** When you click on the Context Help "**?**" icon, you will need to move the cursor to the topic displayed on the screen for which you need help. Then click again and the help for that topic will appear.

Within the "Worksheet" format display there is a "Footers" option. It was originally designed to request the L&M Chairman return the worksheet to the L&M Overseer. As this feature is no longer required, it is recommended that the two Footer boxes be left unchecked or blank.

3. The same precaution (as discussed above in item [2\)](#page-10-5) also applies to the "Fonts" command. Keep a copy of the original settings beforehand.

# <span id="page-11-0"></span>**L. A CHECKLIST FOR PREPARING THE NEXT L&M TALK SCHEDULE**

For discussion purposes this checklist assumes that only the Main Hall is being used. However, the same logic would apply for each secondary hall in use.

- 1. From the JW.ORG website review the published CL&M work book for the required period and keep it handy for reference.
- 2. Ensure your current version of WINTM is the same as the latest version (Refer ["B.](#page-2-0) [ALWAYS](#page-2-0)  [CHECK FOR THE LATEST VERSION"](#page-2-0) on page [3\)](#page-2-0).
- 3. Start the WINTM program, and from the Action Panel, select the "Create New Schedule".
	- a) Check to see if the Start Date is correct
	- b) Confirm that the Scheduling Preferences are as they should be (Refer ["D.](#page-4-0) [CREATING THE](#page-4-0)  ["APPLY YOURSELF TO THE FIELD MINISTRY"](#page-4-0) SCHEDULE" on page [5\)](#page-4-0).
- 4. Press the "Updates" option to match this new schedule with the published CL&M workbook for the same period. (Refer item [3.e.i](#page-5-4) on page [6\)](#page-5-4).
- 4. Check to see if there is an "Assembly" and/or a "Circuit Overseer's Visit" event falling on any of these weeks. If so, indicate them on those dates. (Refer item [3.e.ii](#page-5-5) on page [6\)](#page-5-5).
- 5. Now select the "View Current Schedule" option on the Action Panel and compare the published work book for each week to make sure the program matches. If they don't match then determine where the problem lies and correct it. Once they do match, then exit from this option.
- 6. Select the "Modify Current Schedule" and review the list of the participants generated.
	- a) If all the participant absences have already been entered into WINTM, then only the available participants should appear. If not then edit those absentee participants and indicate the weeks they are absent (Refer ["N. WHEN A STUDENT IS ABSENT FOR AN](#page-12-1)  EXTENDED [PERIOD OF TIME"](#page-12-1) on page [13\)](#page-12-1).
	- b) Examine the participating students and assistants for any extraordinary circumstances that might require their being substituted with a replacement (refer ["O.](#page-13-0) [CORRECTLY CHANGING](#page-13-0)  [STUDENT ASSIGNMENTS"](#page-13-0) on page [14\)](#page-13-0).
	- c) If you choose to override the selected student/assistant look for a replacement who has not recently been given a part. Remember, the brothers names are shown in blue and the sisters in red. If there is a potential selection problem the name will also be red (Refer item [5.a](#page-5-6) on page [6\)](#page-5-6).
- 7. When you are satisfied with the selections, SAVE the changes (Refer item [6](#page-6-7) on page [7\)](#page-6-7), and review the Current Schedule.
- 8. If the aforementioned steps have been undertaken by an assistant to the L&M Overseer, then the L&M Overseer will need to approve the new schedule.
- 9. From the Action Panel, print out the new assignment slips for each student and assistant. (Refer to the headings ["H.](#page-7-1) [PREVIEWING THE ASSIGNMENT SLIPS"](#page-7-1) on page [8](#page-7-1) and ["I.](#page-8-0) [PRINTING"](#page-8-0) on page [9,](#page-8-0) and Figure 10 - [Printing Student Assignments Slips](#page-9-1) on page [10\)](#page-9-1).
- 10. Cut the printed assignment slips along the Trim Guides as shown on the printed page. Then sort them for ease of distribution (e.g. either by hall and/or by alphabetical surname).
- 11. If any assignment slips cannot be accepted by a participant, then reassign them as discussed in heading ["O.](#page-13-0) [CORRECTLY CHANGING STUDENT ASSIGNMENTS"](#page-13-0) on page [14.](#page-13-0)
- 12. Once all the assignments have been accepted, print the Current Schedule for the congregation noticeboard. The L&M Chairman's Worksheets can wait as discussed under heading ["Q.](#page-14-1) [KEEPING THINGS SIMPLE](#page-14-1) AND ACCURATE", "*When is the best time to distribute the Chairman's Worksheet?"* on page [15.](#page-14-1)

#### <span id="page-12-0"></span>**M. "THE ONE THING THAT IS CONSTANT IS CHANGE"**

Occasionally after the student assignment slips have been distributed, there could be the situation when a student<sup>[27](#page-12-2)</sup> cannot accept their assignment and they return their assignment slip.

*How do you handle this?* Could you simply find a qualified and willing stand-in student to deliver the assignment impromptu and forget about it? Does this approach solve the problem?

#### NO … *as it can create future problems for WINTM if left unresolved.*

While most of the audience may not realise the impromptu substitution,

- 1. The Chairman could be confused if his worksheet shows the original student's name and not the stand-in student's name, and
- 2. The Current Schedule on the notice board would be inaccurate, and
- 3. The WINTM software would not "know" of the substitution and "assume" that the original student had given their assignment.

Hence when the next batch of new student assignments are generated both the original and stand-in students could find the timing of their next assignments to be askew.

#### <span id="page-12-1"></span>**N. WHEN A STUDENT IS ABSENT FOR AN EXTENDED PERIOD OF TIME**

When an assignment slip cannot be accepted because the student will be absent for an extended period, try to find out when the student will be available**[28](#page-12-3)**. If the student is absent for a known period you can specify it in WINTM.

From the WINTM Action Panel, select "Edit Student File" and select the student's name.

**SHORT TERM ABSENCE:** select the "Edit" option and then the "Unavailable Weeks" option. This will display the "Unavailable Weeks" panel. Place a "tick" by clicking the mouse in each of the weeks that the student will be unavailable. Once that period has elapsed then WINTM will automatically start generating assignments for that student.

**LONG TERM ABSENCE:** Alternatively if the student is absent for an indeterminate period (which could be several months or more) select the "Edit" option. Place a "tick" by clicking the mouse in the

<span id="page-12-2"></span>**<sup>27</sup>** For the sake of this discussion we will presume that the "student" is involved although this could also apply to the "assistant".

<span id="page-12-3"></span>**<sup>28</sup>** There is no point giving an assignment to a student if they won't be able to handle it in the future.

"Suspend" box. This will suspend any further assignments until that tick in the "Suspend" box has been removed.

#### <span id="page-13-0"></span>**O. CORRECTLY CHANGING STUDENT ASSIGNMENTS**

- 1. Find a stand-in student who is both qualified and willing to handle the assignment.
- 2. Open WINTM's Action Panel and select the "Modify the Current Schedule" option. Now select the relevant date (and hall?) as shown on the original student's slip.
- 3. Move the cursor over the original student's name and highlight it. Another panel will be displayed with the title "Select Replacement for (*the original student*)". This will list all the possible replacement students. Select the name of the stand-in student**.**

*What do you do if you cannot immediately find a stand-in student?* If a stand-in student cannot be readily assigned, then an interim "Blank" can be used until one is found. In this case an anonymous stand-in student will be temporarily shown as a "Blank" (or unknown student). This will at least correct the original student's history record. When a stand-in student is eventually located, replace the "Blank" with their name and complete the outstanding steps mentioned at items [a\),](#page-13-1) [b\)](#page-13-2) and [c\)](#page-13-3) on page [14.](#page-13-1)

*What if at the very last minute someone else delivers the part impromptu?***[29](#page-13-4)** Either a student's name or a "Blank" entry will still be defined in the WINTM schedule. However, later on amend the incorrect student's name to reflect who actually delivered the assignment. This will bring WINTM back in line with the actual L&M program. There will be no need to update the Current Schedule on the noticeboard or the Chairman's worksheet at this late stage.

4. When you have assigned the stand-in student their part, save the change by pressing either the [Esc] key or the mouse button.

The effect of this action will remove the name of the original student from the current schedule and rectify their student history. WINTM will make the original student available when the next schedule is generated. It will also recognise that the stand-in student has now been assigned this assignment and they will be allocated another assignment sometime in a future schedule.

- <span id="page-13-3"></span><span id="page-13-2"></span><span id="page-13-1"></span>5. Having replaced the original student these are the following steps that need to be completed:
	- a) The Chairman's original worksheet for that meeting will need to be replaced with the revised version and given to him.
	- b) The old schedule on the Congregation's Notice Board will need to be replaced with the revised version.
	- c) A new student assignment slip (and possibly the assistant's copy)**[30](#page-13-5)** will need to be reprinted and handed to the stand-in student (and assistant if required).

<span id="page-13-4"></span>**<sup>29</sup>** This situation can happen when at the last minute a student for whatever reason cannot deliver their assignment and the Chairman or the L&M Overseer quickly arranges a suitable stand-in student. The L&M Overseer could keep a spare copy of the Current Schedule and note down any changes to the Students (and/or their Assistants if any).

<span id="page-13-5"></span>**<sup>30</sup>** In the case of the assistant's assignment slip, a revised copy should be handed to them with a hand written notation to "discard the original copy" now that the original student could not handle their assignment.

# <span id="page-14-0"></span>**P. ENCOURAGING STUDENT ENROLMENTS[31](#page-14-2)**

If a new student is apprehensive about enrolling, you could suggest that initially they play the role of the householder as an "assistant" until they feel more confident. In the case of brothers they can also be defined to initially handle "Bible Reading" assignments. Then as the new students gain confidence they can be assigned to handle "Initial Call" parts when they indicate a willingness.

#### <span id="page-14-1"></span>**Q. KEEPING THINGS SIMPLE AND ACCURATE**

*When is the best time to distribute the Chairman's Worksheet?* It is recommended that once you distribute the student assignment slips well in advance of the actual CL&M meeting, do **NOT** distribute the Chairman's Worksheets at the same time.

This will allow students who cannot fulfill their assignments time to return them for reassignment to a stand-in student. This could take a week or so to resolve any assignment issues.

Just prior to the actual start of the next month's CL&M meetings, you can revise the affected worksheets and send only the up to date worksheet to each of the assigned chairmen**[32](#page-14-3)**. This will minimise the production of multiple versions of a worksheet for the same meeting.

If there are subsequent changes to the student assignments then a revised worksheet for that meeting should be sent to the assigned chairman stating that it is a replacement worksheet and to discard the previous version.

*When is the best time to post the new Current Schedule on the Notice Board?* **In a similar** approach to the aforegoing Chairman's Worksheets, hold back on the printing of the new Current Schedule until most of the student assignments have been stabilised. Then post the new Current Schedule 2 to 3 weeks in advance. This will help to reduce any confusion when publishers read it.

*Finally why should you strive to keep WINTM up to date and accurate?* Being the L&M Overseer can be a time consuming assignment when there are numerous students and multiple halls to manage. On top of which there is the added complication of the ongoing rearrangement of assignments which are due to circumstances beyond anyone's control.

The real beauty of WINTM is that when all the data is kept up to date and accurate, then the generation of each new Current Schedule is a quick, simple and a straight forward exercise. However, if the veracity of the data has been compromised then it can become an onerous task to rectify before you can start to prepare the new Current Schedule.

<span id="page-14-2"></span>**<sup>31</sup>** This is a role the L&M Overseer will undertake when he feels that the potential student qualifies to be enrolled.

<span id="page-14-3"></span>**<sup>32</sup>** Some congregations might prefer to send a copy of the month's worksheets to each of the body of elders just in case one of them cannot fulfil the role of CL&M Chairman.